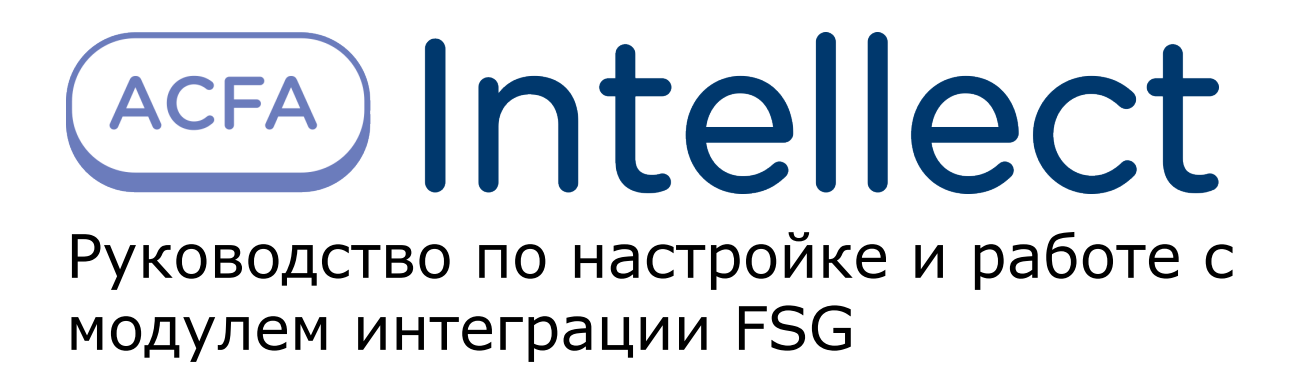

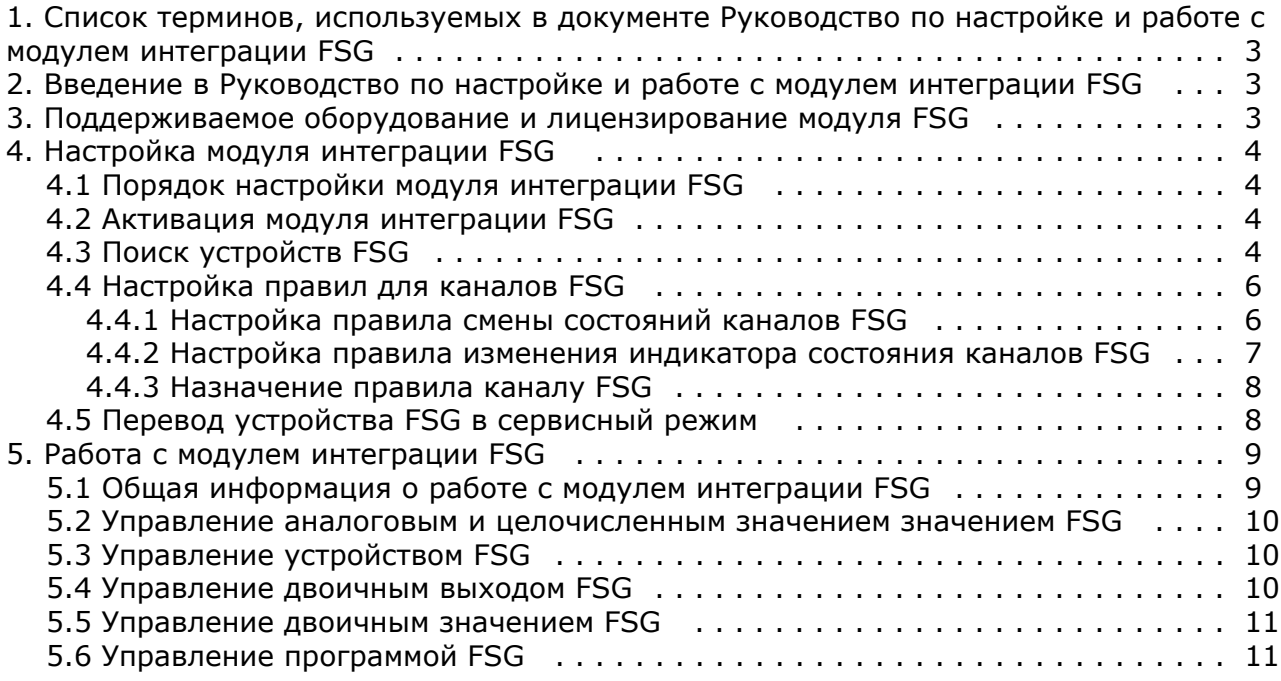

# <span id="page-2-0"></span>Список терминов, используемых в документе Руководство по настройке и работе с модулем интеграции FSG

Программа FSG — микропрограмма, заложенная в устройстве производителем.

Автоматический режим работы канала — режим, в котором устройство само задает значения канала (открывает и<br>закрывает заслонки) согласно своей внутренней программе. При выполнении других команд с карты или при помощи скрипта, макрокоманды и пр. канал переходит в ручной режим, когда значения задает оператор.

Сервисный режим устройства - особый режим работы, который позволяет устанавливать значения некоторых параметров напрямую пользователем и делает доступными специальные команды, недоступные в обычном режиме.

# <span id="page-2-1"></span>Введение в Руководство по настройке и работе с модулем интеграции FSG

#### На странице:

• Назначение локумента

**FSG** 

• Общие сведения о модуле интеграции

## <span id="page-2-3"></span>Назначение документа

Документ Руководство по настройке и работе с модулем интеграции FSG является справочно-информационным пособием и предназначен для специалистов по настройке и операторов модуля FSG.

В данном Руководстве представлены следующие материалы:

- 1. общие сведения о модуле интеграции FSG;
- 2. настройка модуля интеграции FSG;
- 3. работа с модулем интеграции FSG.

### <span id="page-2-4"></span>Общие сведения о модуле интеграции FSG

Модуль интеграции FSG предназначен для подключения контроллера IPID Sterownik FSG. Модуль интеграции FSG поз воляет выполнять обмен данными и получать события от данного контроллера, а также выполнять правила для подключаемых устройств.

Модуль интеграции FSG поддерживает следующие функции:

- 1. открытие/закрытие пожарной заслонки;
- 2. наклон пожарной заслонки;
- 3. получение текущего состояния подключенных устройств;
- 4. получение состояний противопожарного клапана (открыт, закрыт, поврежден);
- 5. управление программой, контролирующей все противопожарные клапаны в случае повреждения;
- 6. отображение температуры внутри вентиляционного туннеля.

# <span id="page-2-2"></span>Поддерживаемое оборудование и лицензирование модуля FSG

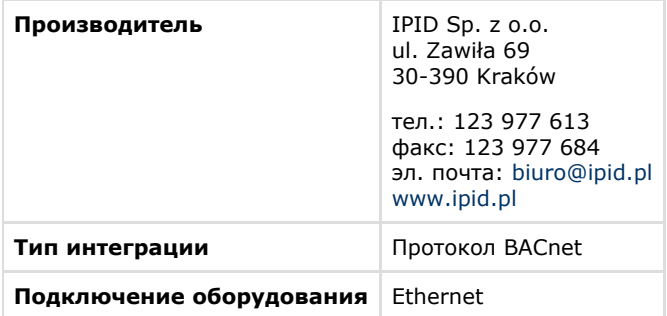

#### **Поддерживаемое оборудование**

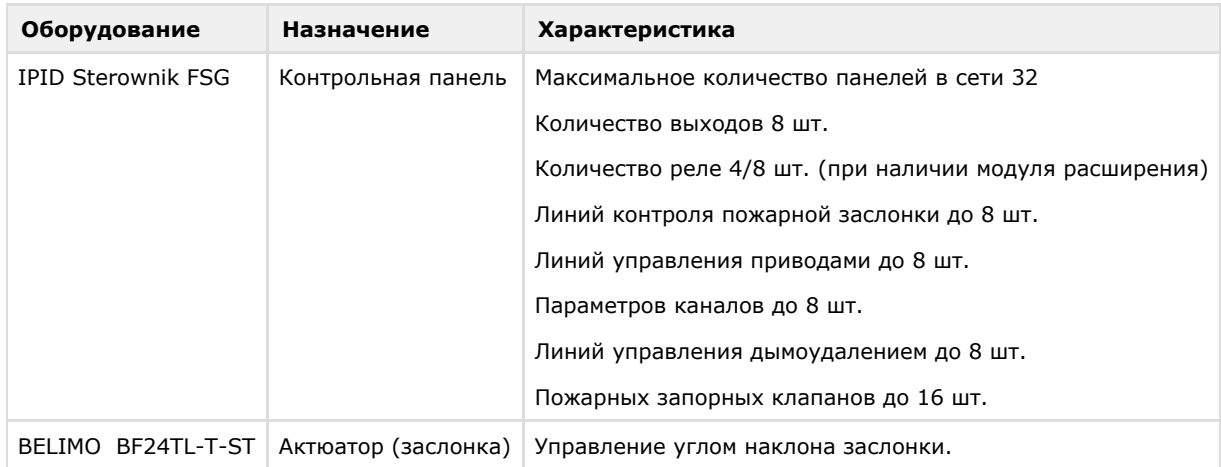

### **Защита модуля**

<span id="page-3-0"></span>За 1 устройство.

# <span id="page-3-1"></span>**Настройка модуля интеграции FSG Порядок настройки модуля интеграции FSG**

Настройка модуля интеграции *FSG* осуществляется в следующем порядке:

- 1. [Активация модуля интеграции](#page-3-2) *FSG*.
- 2. [Поиск устройств](#page-3-3) *FSG*.
- 3. [Настройка правил для](#page-5-0) *каналов FSG.*

<span id="page-3-2"></span>Также в необязательном порядке может быть выполнен перевод устройства в сервисный режим.

## **Активация модуля интеграции FSG**

Активация модуля интеграции *FSG* осуществляется путем создания объекта **FSG** на базе объекта **Компьютер** на вкладке **Оборудование** диалогового окна **Настройка системы**.

![](_page_3_Picture_12.jpeg)

<span id="page-3-3"></span>В поле в правом верхнем углу отображается версия модуля интеграции *FSG*.

## **Поиск устройств FSG**

Для того, чтобы произвести поиск в локальной сети устройств *FSG*, необходимо выполнить следующие действия:

1. Перейти на панель настройки объекта **FSG**.

![](_page_4_Picture_80.jpeg)

#### 2. Нажать на кнопку **Start device search**.

В результате будет выполнен поиск устройств *FSG*, а в дереве оборудования будут созданы соответствующие объекты.

![](_page_4_Picture_81.jpeg)

## **Примечание.**

Если на компьютере, где производится поиск устройств, имеется несколько сетевых подключений, рекомендуется отключить все такие подключения, кроме того, которое обеспечивает подключение к локальной сети с устройствами *FSG*.

На панелях настройки созданных объектов можно получить следующую информацию:

1. На панели настройки объекта **FSG panel** отображаются параметры подключения IP-панели устройства *FSG*.

![](_page_4_Picture_82.jpeg)

2. На панели настройки объекта **FSG device** отображается информация о найденном устройстве.

![](_page_4_Picture_83.jpeg)

3. На панели настройки объектов, соответствующих каналам устройств *FSG*, присутствует флажок **Out of service** , который недоступен для редактирования и носит информационный характер. Данный флажок установлен, если канал устройства не используется. В таком случае значение из канала не вычитывается.

![](_page_5_Picture_77.jpeg)

4. На панели настройки объекта **FSG binary input** также отображаются состояния соответствующего канала.

![](_page_5_Picture_78.jpeg)

## <span id="page-5-0"></span>**Настройка правил для каналов FSG**

Доступны следующие типы правил для каналов *FSG*:

- 1. Смена состояний в системе при принятии элементом значения из определенного диапазона.
- 2. Изменение состояния индикатора при принятии элементом значения из определенного диапазона.

Настройка правил осуществляется на панели настройки объекта **FSG rule**, который создается на базе объекта **FSG**.

![](_page_5_Picture_79.jpeg)

Данный объект является группой правил, в которую могут входить правила всех типов. Каждому параметру и каналу *FSG* может быть назначена только одна группа правил.

### <span id="page-5-1"></span>**Настройка правила смены состояний каналов FSG**

Правила смены состояний позволяют генерировать события в случае, если значение параметра или канала попадает в заданный интервал.

Для настройки данного правила необходимо на вкладке **Events** панели настройки объекта **FSG rule** задать следующие параметры:

- 1. в столбце **Min. value –** начало интервала;
- 2. в столбце **Max. value –** конец интервала;
- 3. флажок **Use**  активирование интервала;
- 4. в столбце **Event text**  сообщение, которое будет приходить при принятии элементом значения из указанного диапазона. Можно задать до 10 интервалов.

![](_page_6_Picture_124.jpeg)

#### **Внимание!**

Λ

Если значение элемента попадает сразу в несколько интервалов, то он будет находиться в нескольких состояниях (multistate).

### <span id="page-6-0"></span>**Настройка правила изменения индикатора состояния каналов FSG**

Правило изменения состояния индикатора позволяет указать, каким образом следует менять индикатор объекта на карте при попадании значения параметра в определенный интервал.

Настройка данного правила осуществляется на вкладке **Indicators** панели настроек объекта **FSG rule.** Описание параметров приведено в таблице. Можно задать до 10 состояний индикатора.

![](_page_6_Picture_125.jpeg)

Для сохранения изменений необходимо нажать кнопку **Применить**.

Индикатор и его значение отображаются на карте.

![](_page_7_Picture_76.jpeg)

### <span id="page-7-0"></span>**Назначение правила каналу FSG**

Правило можно назначить каналам типа **FSG analog value**, **FSG binary value** и **FSG integer value**. Чтобы назначить правило каналу, необходимо выполнить следующие действия:

1. Перейти на панель настройки соответствующего канала.

![](_page_7_Picture_77.jpeg)

- 2. Выбрать из раскрывающегося списка **Rule** требуемое правило объект **FSG rule** (1).
- 3. Для сохранения настроек нажать на кнопку **Применить** (2).

Назначение правила каналу или параметру завершено.

## <span id="page-7-1"></span>**Перевод устройства FSG в сервисный режим**

Сервисный режим устройства – особый режим работы, который позволяет устанавливать значения некоторых параметров напрямую пользователем и делает доступными специальные команды.

Перевод устройства в сервисный режим осуществляется следующим образом:

1. Перейти на панель настройки объекта **FSG device**.

![](_page_8_Picture_129.jpeg)

![](_page_8_Picture_130.jpeg)

3. Нажать на кнопку **Set service mode** (2).

#### ന **Примечание.**

Также возможен перевод устройства в сервисный режим с карты (см. [Управление устройством FSG\)](#page-9-1).

<span id="page-8-0"></span>В результате устройство будет переведено в сервисный режим.

# **Работа с модулем интеграции FSG**

## <span id="page-8-1"></span>**Общая информация о работе с модулем интеграции FSG**

События от устройств *FSG* попадают в *Протокол событий.*

Значок и индикатор состояния, а также значение параметра или канала FSG можно отображать на карте.

Сведения по настройке интерфейсных объектов **Протокол событий** и **Карта** приведены в документе *Программный комплекс Интеллект. Руководство Администратора*.

Работа с интерфейсными объектами **Протокол событий** и **Карта** подробно описана в документе *Программный комплекс Интеллект. Руководство Оператора*.

Существует возможность настроить реакции на какие-либо значения элементов с помощью скриптов и макрокоманд. Работа со скриптами и макрокомандами описана в документах *Программный комплекс Интеллект. Руководство по программированию* и *Программный комплекс Интеллект. Руководство по программированию (JScript)*.

Каналы *FSG* можно добавлять на карту в трех видах (возможно одновременно):

- 1. В виде значка состояния (1).
- 2. В виде значка состояния и индикатора (2).
- 3. В текстовом виде (значение элемента) (3).

![](_page_9_Figure_0.jpeg)

#### Примечание. O)

Вид отображения объекта на карте выбирается при его добавлении (см. Программный комплекс Интеллект. Руководство Администратора).

#### Примечание. ന

Наиболее актуальные версии всех указанных документов доступны в хранилище документации - AxxonSoft documentation repository.

### <span id="page-9-0"></span>Управление аналоговым и целочисленным значением значением FSG

Управление аналоговым и целочисленным значением FSG осуществляется аналогично и производится из функционального меню соответствующего объекта на карте.

FSG analog value[1.1.0.0] Automatic mode Set new value

Команда Automatic mode предназначена для перевода канала в автоматический режим работы. В таком режиме само устройство задает значения (открывает и закрывает заслонки) согласно своей внутренней программе. В ручном режиме это делает оператор при помощи команды Set new value (см. далее). Значения, заданные в ручном режиме, имеют больший приоритет.

Для изменения значения канала (present value) необходимо в контекстном меню выбрать пункт Set new value.

В открывшемся окне Set value ввести новое значение и нажать Set.

![](_page_9_Picture_89.jpeg)

В результате каналу будет присвоено новое значение, а индикатор примет значение и цвет в соответствии с правилом (см. Настройка правил для каналов FSG).

## <span id="page-9-1"></span>Управление устройством FSG

Управление устройством FSG с карты осуществляется при помощи функционального меню объекта FSG device. Функциональное меню данного объекта позволяет переводить устройство в сервисный режим при помощи команды S et service mode (см. также Перевод устройства FSG в сервисный режим).

![](_page_9_Picture_90.jpeg)

### <span id="page-9-2"></span>Управление двоичным выходом FSG

Управление двоичным выходом FSG с карты осуществляется при помощи функционального меню объекта FSG binary output.

#### FSG binary output[1.1.0.0]

![](_page_10_Picture_122.jpeg)

Описание команд функционального меню данного объекта приведено в таблице.

![](_page_10_Picture_123.jpeg)

## <span id="page-10-0"></span>**Управление двоичным значением FSG**

Управление двоичным значением *FSG* с карты осуществляется при помощи функционального меню объекта **FSG bina ry value.**

![](_page_10_Picture_124.jpeg)

Описание команд функционального меню данного объекта приведено в таблице.

![](_page_10_Picture_125.jpeg)

## <span id="page-10-1"></span>**Управление программой FSG**

Управление программой *FSG* с карты осуществляется при помощи функционального меню объекта **FSG program.**

![](_page_11_Picture_54.jpeg)

Описание команд функционального меню данного объекта приведено в таблице.

![](_page_11_Picture_55.jpeg)